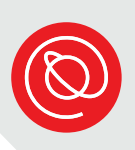

## **Apply for the Affordable Connectivity Program Online**

The Affordable Connectivity Program (ACP) is a permanent, government program that provides a discount on home internet bills for qualifying lowincome households. This program replaces the Emergency Broadband Benefit (EBB) program. You can see if you're eligible and apply for the program online! After your application is accepted, the next step is to contact an Internet Service Provider about getting home internet.

If you have questions at any point during the application process, please call the Senior Planet Tech Hotline: 1-877-745-1930

# **Get Started**

Click or tap on the web browser on your computer or mobile device to open it. These are the most common web browsers:

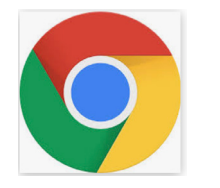

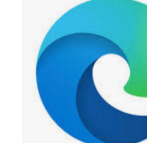

Chrome Edge Safari Firefox

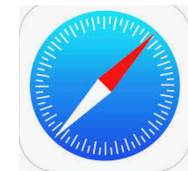

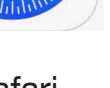

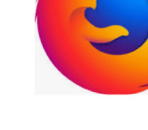

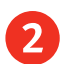

### 2 Type **[acpbenefit.org](https://acpbenefit.org/)**

in the web address bar and select **Enter** on the keyboard. The ACP website will open:

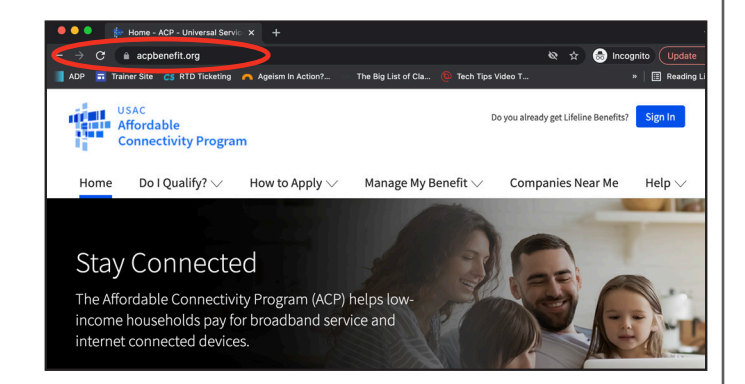

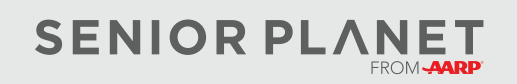

© Copyright 2022 Older Adults Technology Services, Inc. A charitable affiliate of [AARP.](https://www.aarp.org/) All rights reserved. Discover more at [seniorplanet.org](https://www.seniorplanet.org).

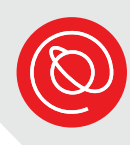

**3** Scroll down the page and find the blue **Apply Now** button. Click or tap it to get started.

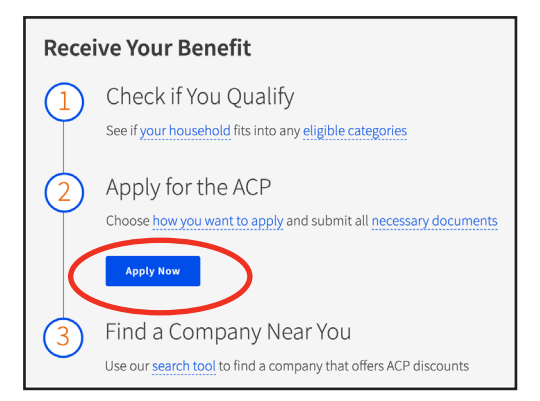

Next you'll give some personal information in order to learn if you qualify for ACP. Enter your full name, as it appears on official documents.

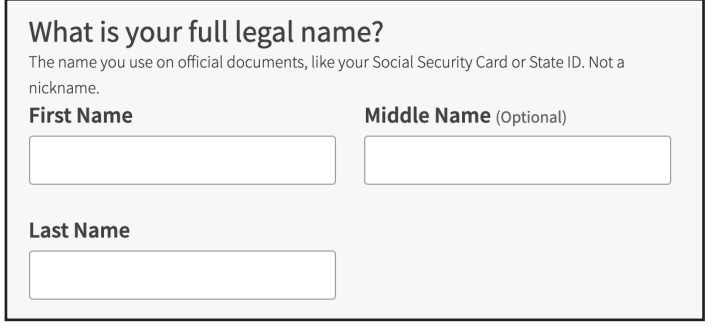

5 Select the Month of your birthday from the drop down menu that will appear. Then, enter the date and year in the respective boxes.

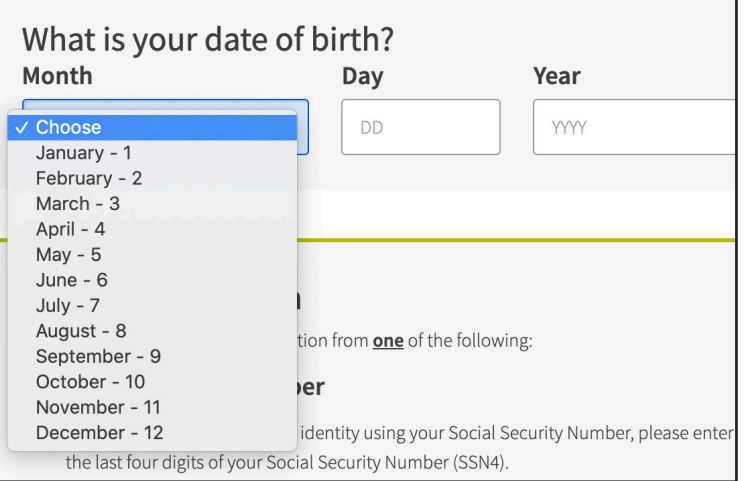

6 Select your preferred verification method. Entering the last four digits of your Social Security Number is secure and is the fastest way to process your application.

A SSN is **not** a requirement for receiving ACP. If you don't have a SSN or prefer not to give the last four digits, choose one of the other forms of identification.

For the last choice, you must also select the type of identification.

When you do this, the **Choose file** button will turn blue.

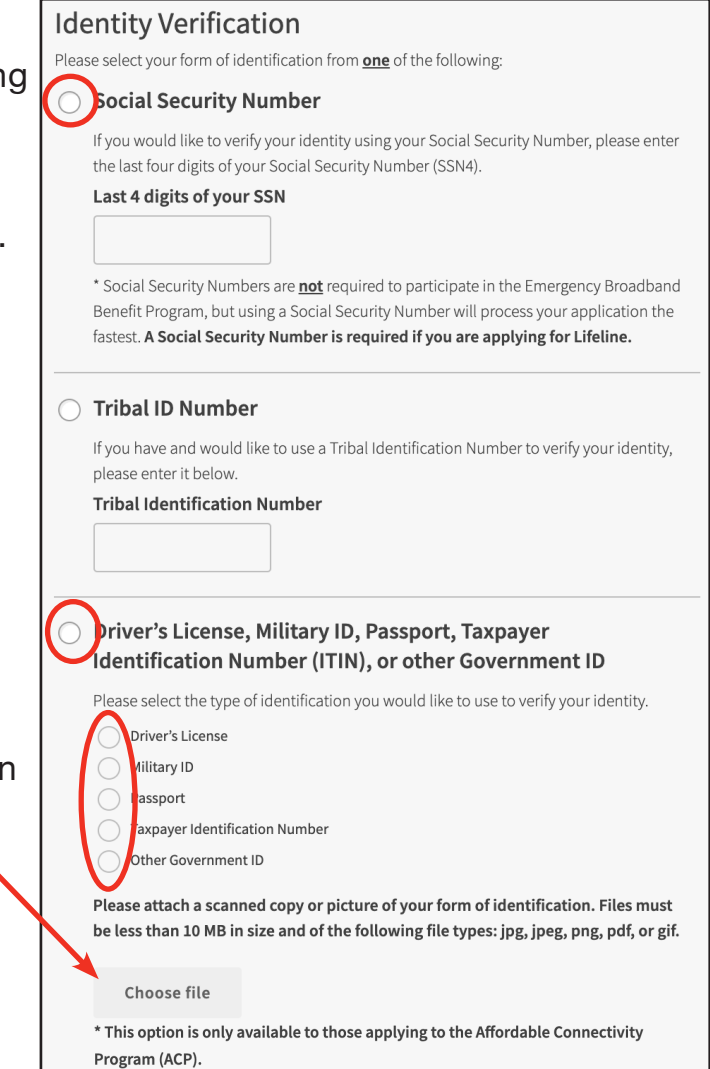

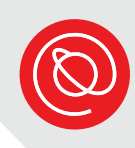

7 If you entered the last four digits of your Social Security Number or your Tribal ID Number, skip ahead to step #8.

If you selected the third option, click or tap the blue **Choose file** button.

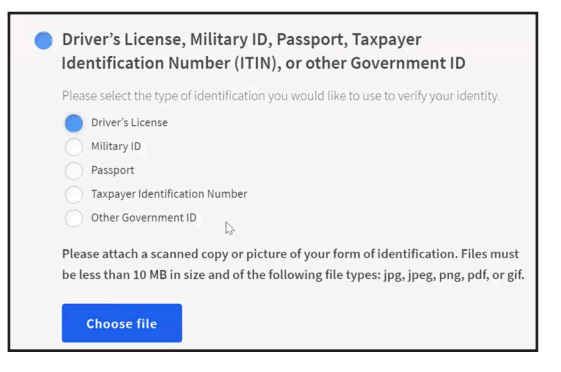

The options to attach a file to the application will vary based on your device.

**Computer:** A new window will open. Find the picture or scanned copy of your identification that is saved to the computer and select it. Then, click **Open**.

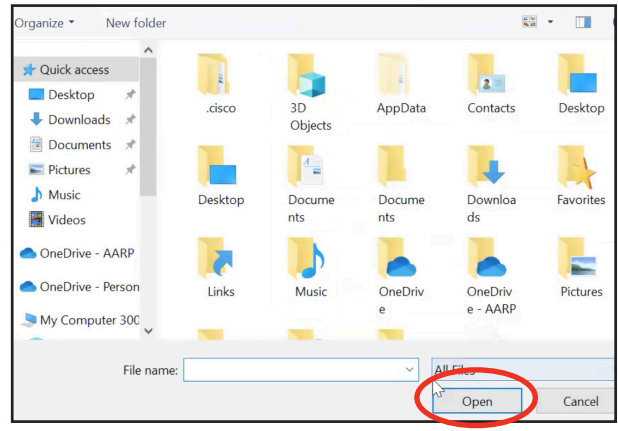

**Mobile Device**: You can take a picture of your identification and upload it or search for the picture or file on your device.

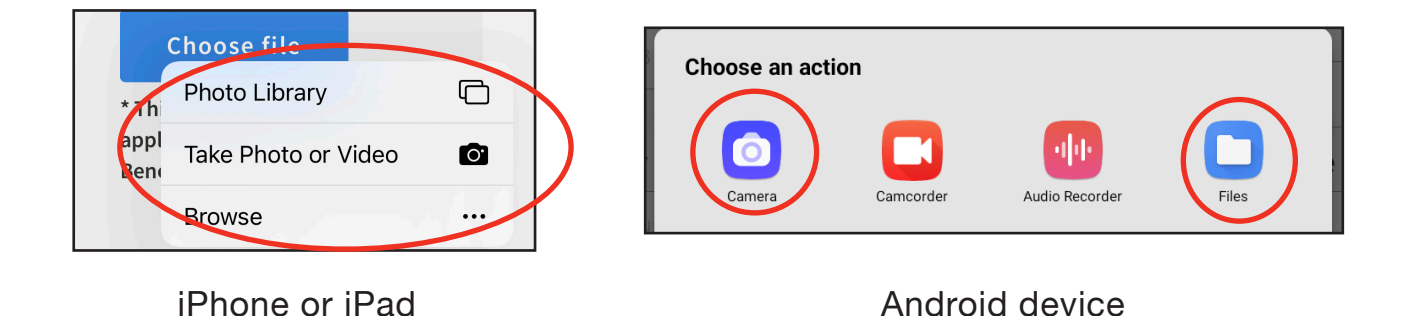

8 Enter your home address.

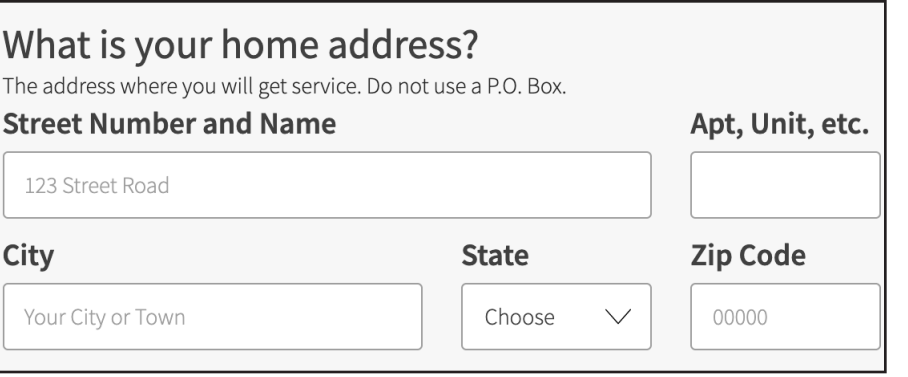

To select your state, use the **downward arrow**, and a menu will open. Choose your state by clicking or tapping it.

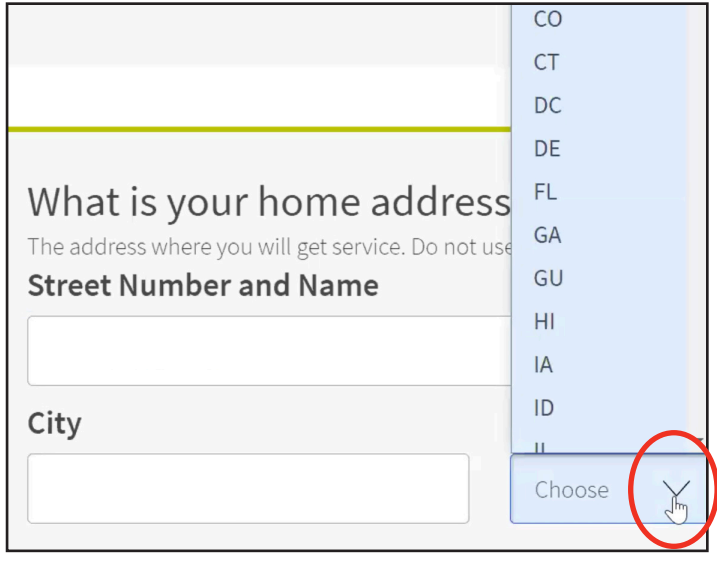

If you qualify on your own, select **NO**. If you qualify through a dependent, select **YES**. Click or tap **Next**.

### Do you qualify for Lifeline or the Affordable Connectivity Benefit through your child or a dependent? If you do not qualify on your own, you can sign up for Lifeline or the Affordable Connectivity

Benefit through your child or dependent if they participate in any of the qualifying programs.

 $\bigcirc$  No, I qualify by myself.  $\bigcirc$  Yes, I qualify through my child or dependent.

**Next** 

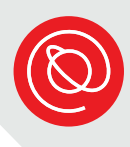

# **Create an Account**

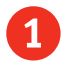

1 Create a username that's easy to remember.

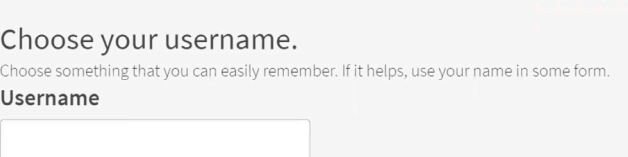

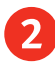

2 Make sure your password is unique to this account and meets the requirements listed.

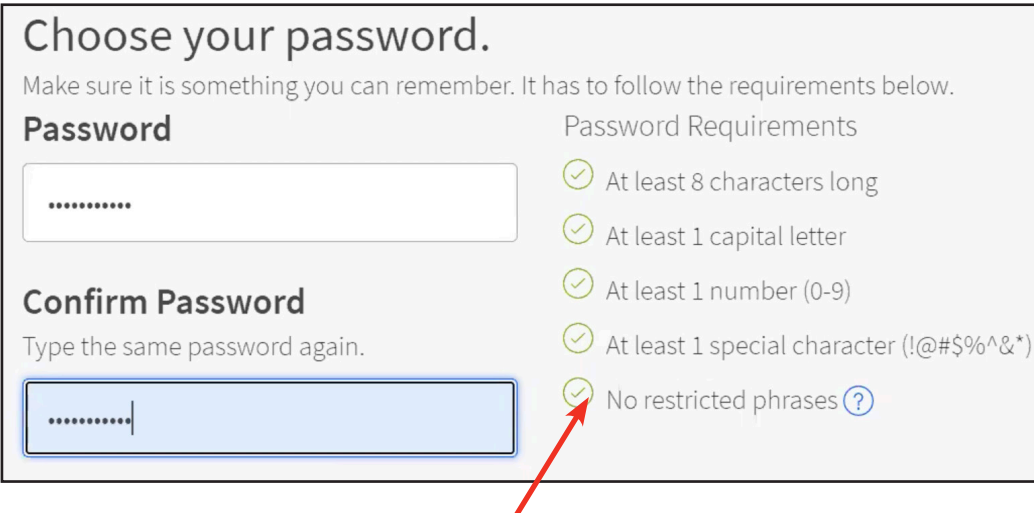

When each requirement has a green check next to it, retype your password in the second text box.

Remember to write your password in a safe place!

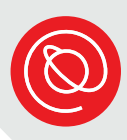

- 
- Type your email address. If you don't have an email address, you may enter someone else's. Notifications about your account will be sent to the email you enter here.

## **Your Contact Information** What is your email address?

example@email.com I

I want to provide an alternate email.

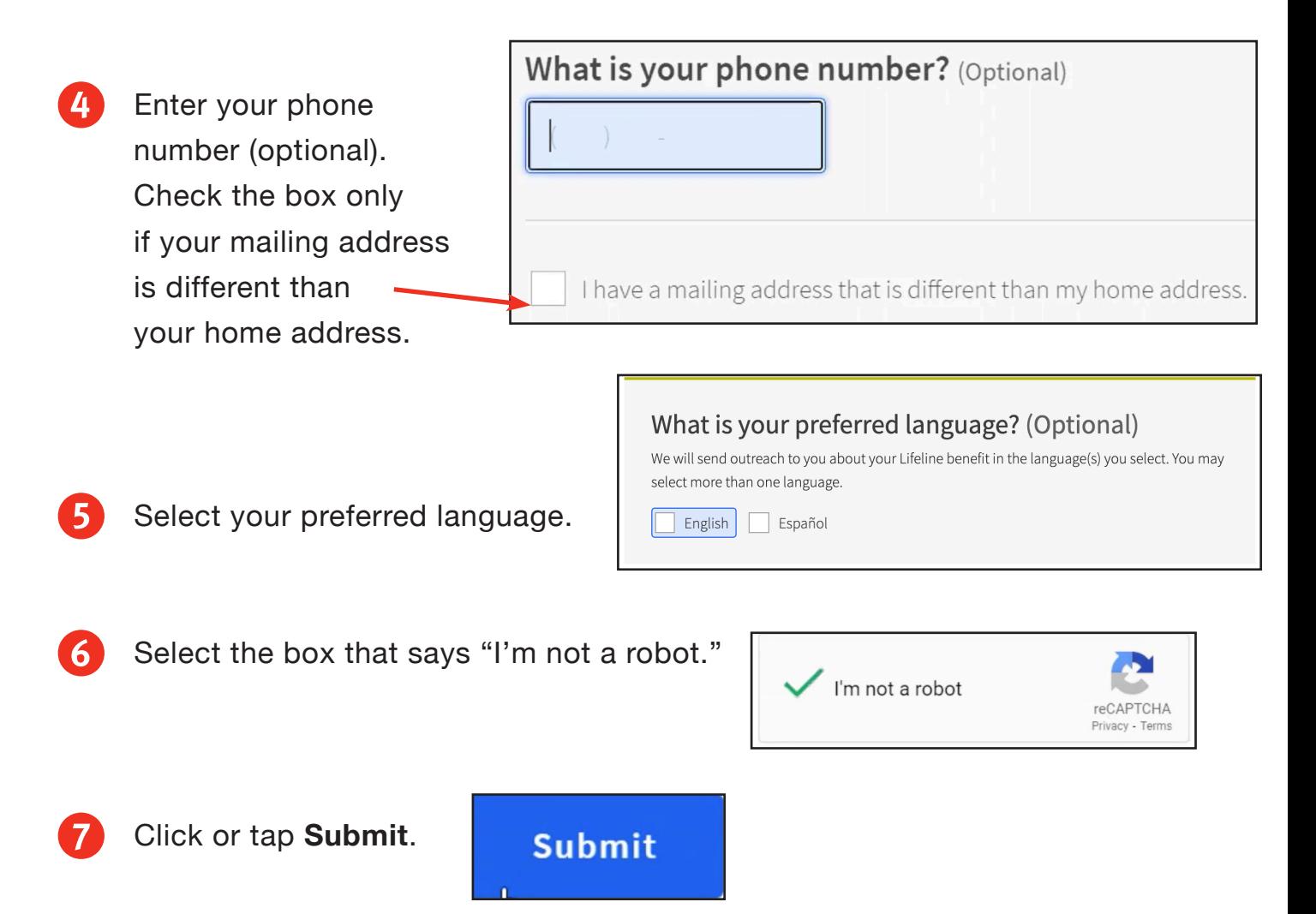

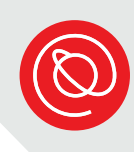

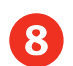

### 8 You'll see a message confirming you've created your account!

#### $\odot$  Your Account is Created!

Please sign back in so we know it is still you and then you can complete the process.

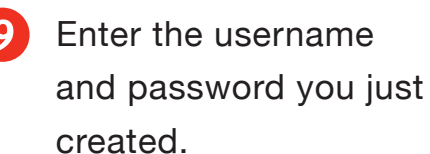

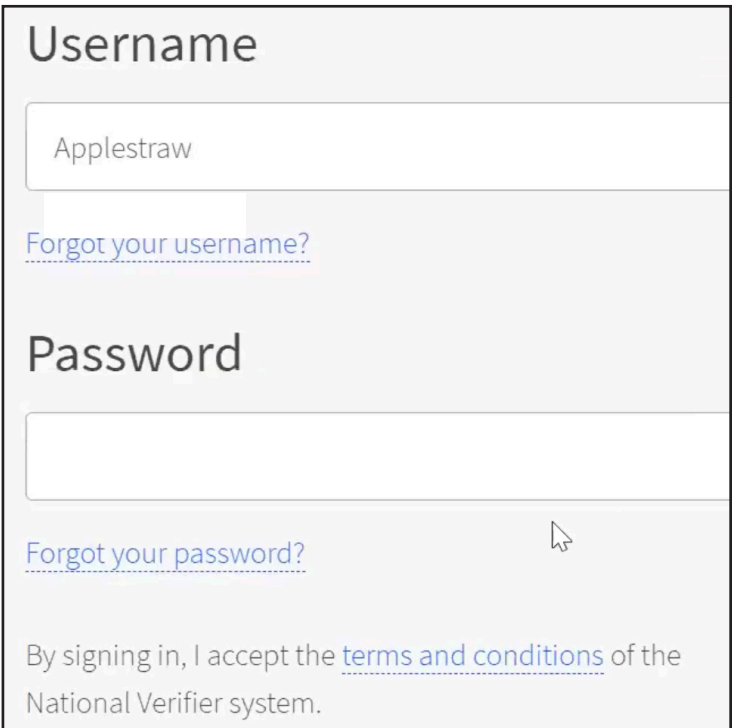

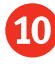

10 Select the box next to "I'm not a robot" and then click or tap the blue **Sign In** button!

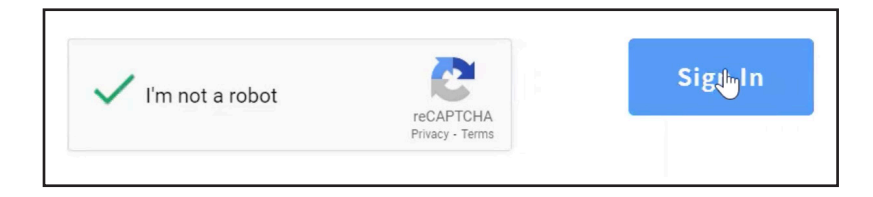

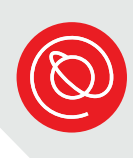

# **Apply for ACP**

1 When you've successfully signed in to your account, you'll see a welcome message and your name. There will be two application options: Lifeline and the Affordable Connectivity Program.

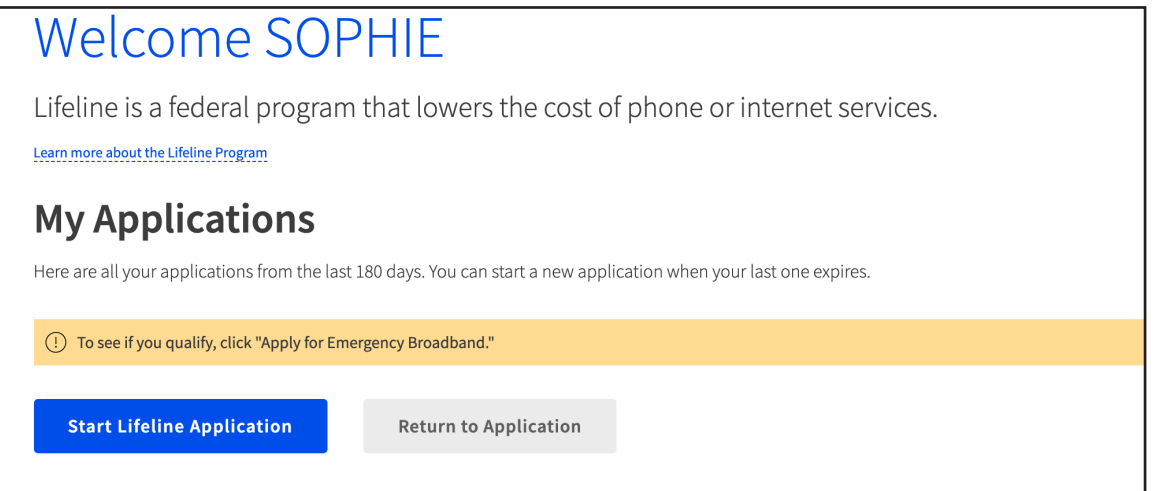

2 Scroll down until you see the description of the ACP program. Click or tap the blue **Apply for ACP** button.

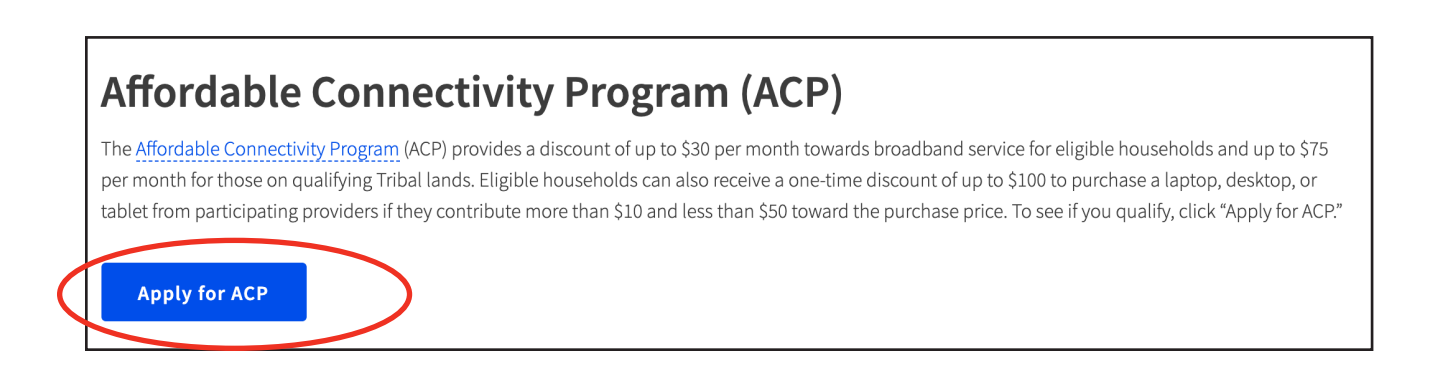

3 Click or tap the box next to each program you participate in so that a blue check appears.

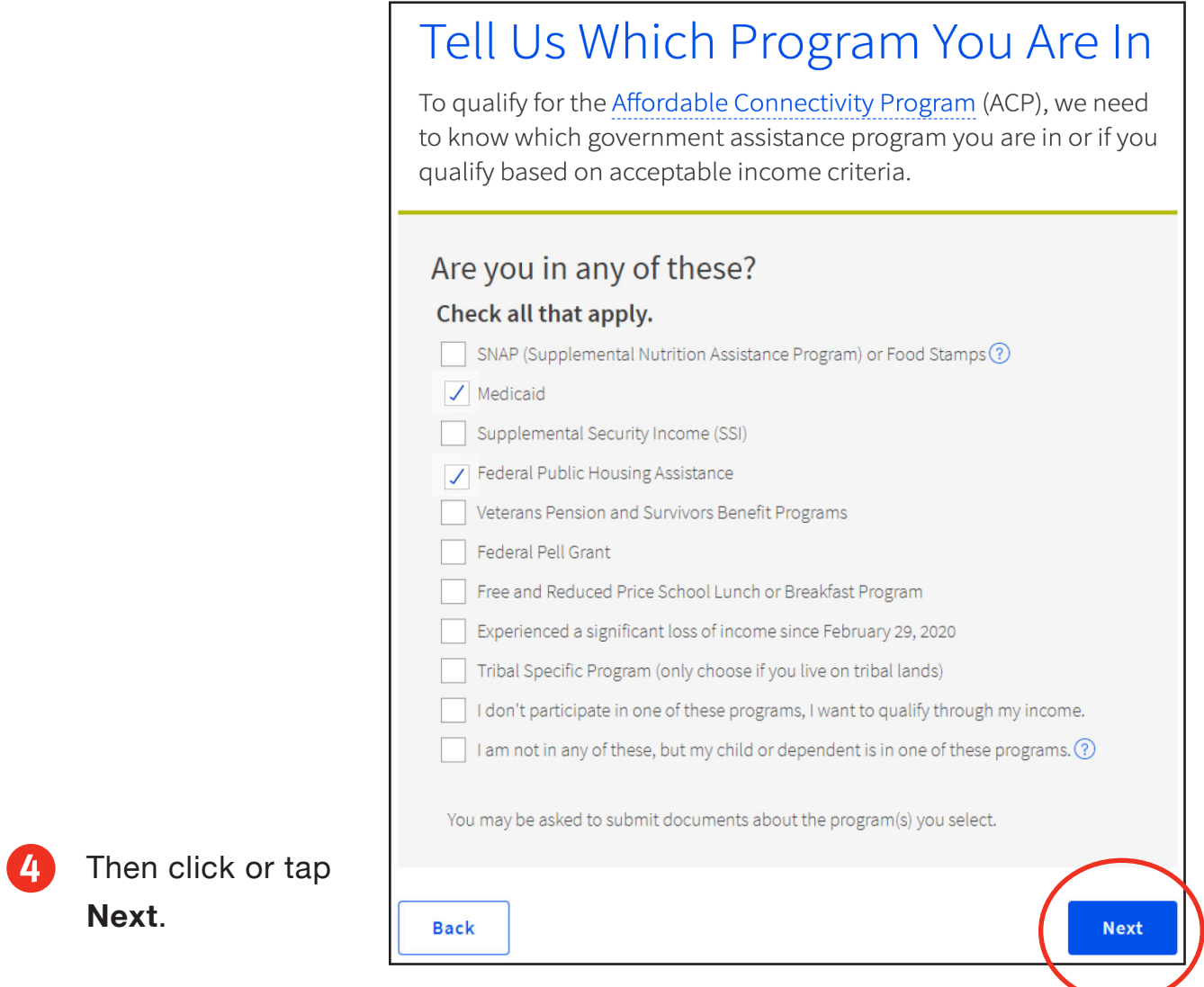

- 
- 5 Check that all of your personal information is correct. If you need to correct something, select the **Edit** button on the right, and then follow the prompts to make your changes.

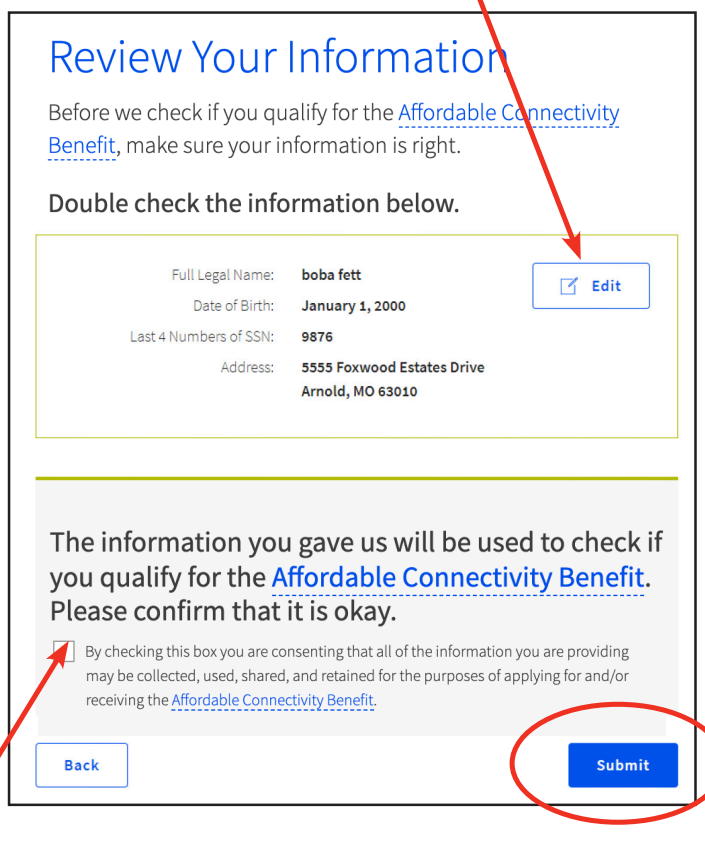

6 Check the box to allow the system to use the information you gave in order to find out if you qualify for the Affordable Connectivity Program. Then, select **Submit**.

It may take a few minutes for the system to check your eligibility.

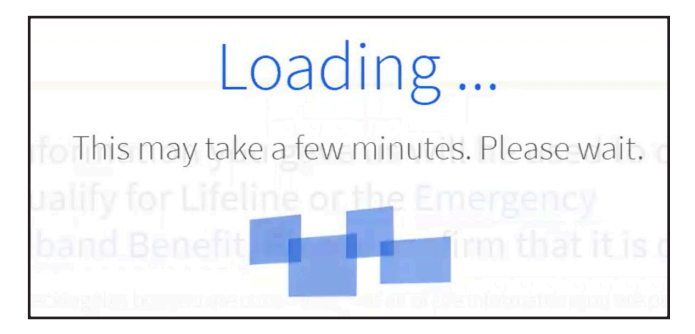

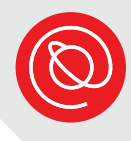

7 You may be asked additional information, such as confirming your home address on a map or confirming what kind of building you live in. Answer the questions and then select **Next** in the bottom, right to continue.

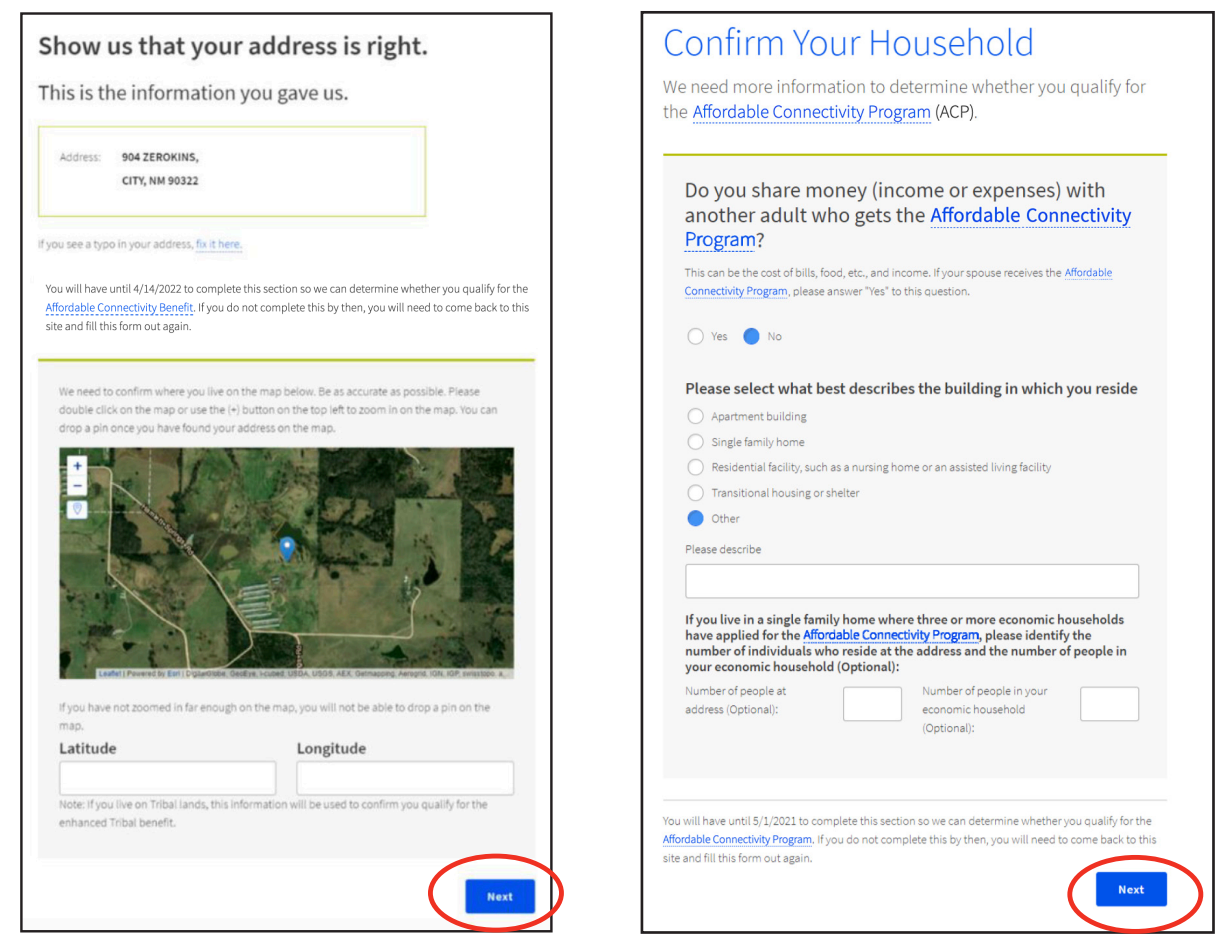

You may also be asked to upload documents that verify your participation in the government programs you selected during step #3 of this section. If so, follow the instructions to upload scanned copies or pictures of the documents.

If you do not see these questions, continue to step #8.

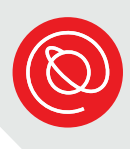

8 The final step is to agree to the conditions of participating in the ACP program by typing your initials in the box next to each statement. You must initial all boxes.

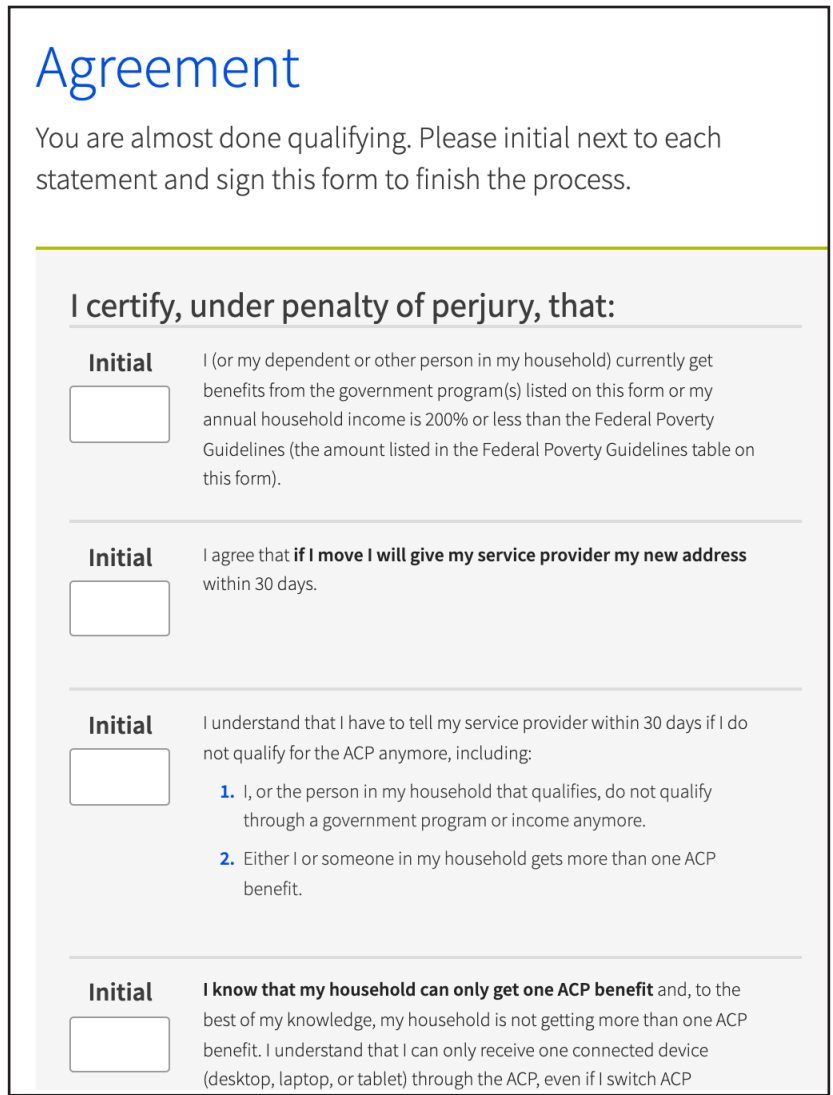

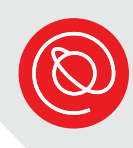

Continue reading and typing your initials next to each statement until you've completed them all.

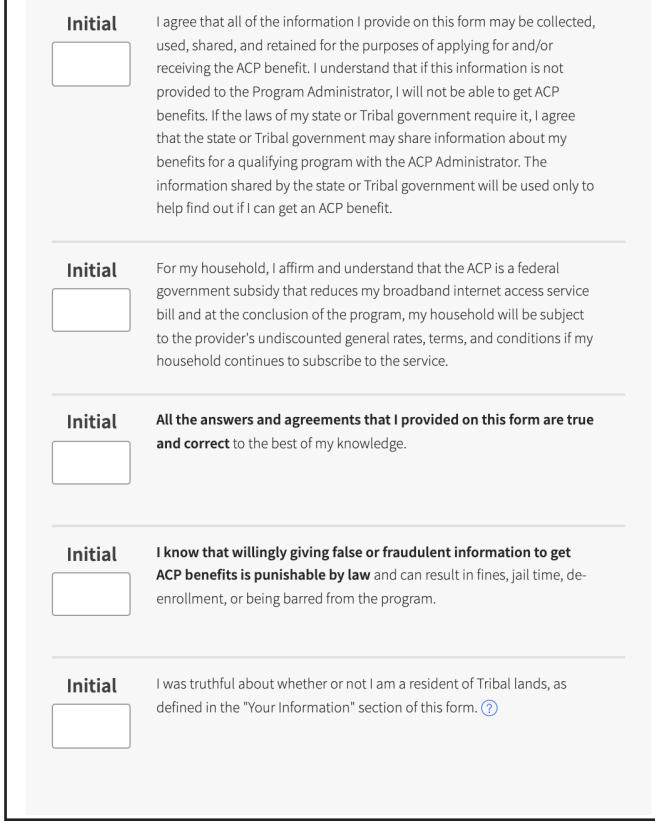

9 Sign the form by typing your full name so that it matches the name printed below the text box. Click or tap the white box and select **Submit**.

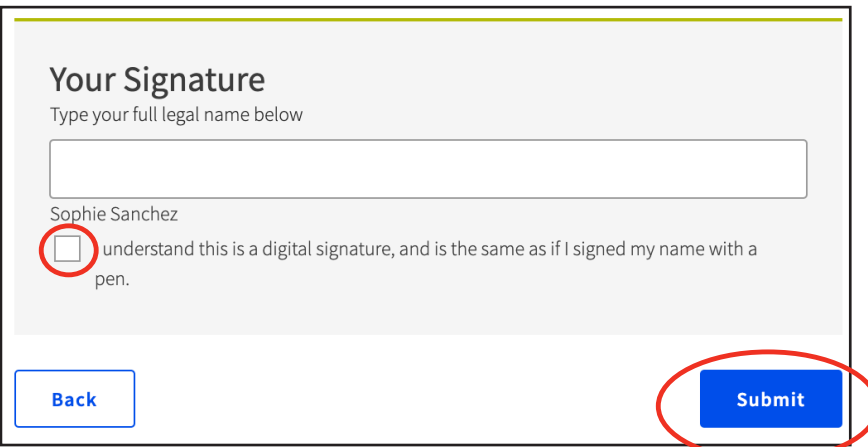

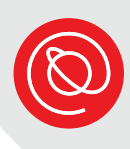

10 You've completed your application! If the system was able to verify your eligibility, you will receive a message that says you qualify. Make note of the deadline for signing up for internet service.

## You Qualify for the Affordable Connectivity Benefit! Now, it's time to sign up with a provider.

Your application has been approved. If you haven't already done so, your next step is to sign up with a participating internet company by 5/29/2022 (based on US Eastern Time) so you can begin receiving discounted broadband service through the Affordable Connectivity Program (ACP).

If you do NOT sign up by 5/29/2022, you will have to reapply for the Affordable Connectvity Benefit.

Even if you want to receive the benefit from your current broadband service provider, you still need to contact them to start receiving the benefit.

Finally, you'll be given instructions on how to start receiving your benefit.

#### How to Sign Up with a Provider

Contact an internet company to pick a service plan and  $\boxed{1}$ begin receiving your monthly Affordable Connectivity Benefit discount. If you are interested in a connected device, click here for a list of companies that offer connected devices. Not all companies participating in the program are offering connected devices. You will need to enroll with a company to receive your broadband AND device benefit. Tell the provider that you have been approved by the  $|2|$ Universal Service Administrative Company (USAC).  $\sqrt{3}$ **IMPORTANT TIP:** Give the provider the following information as it appears on your application so they can sign you up:

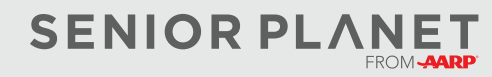